# Oracle® Cloud Using the eBay Marketplace Adapter with Oracle Integration Generation 2

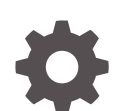

F47693-04 December 2022

**ORACLE** 

Oracle Cloud Using the eBay Marketplace Adapter with Oracle Integration Generation 2,

F47693-04

Copyright © 2021, 2022, Oracle and/or its affiliates.

Primary Author: Oracle Corporation

This software and related documentation are provided under a license agreement containing restrictions on use and disclosure and are protected by intellectual property laws. Except as expressly permitted in your license agreement or allowed by law, you may not use, copy, reproduce, translate, broadcast, modify, license, transmit, distribute, exhibit, perform, publish, or display any part, in any form, or by any means. Reverse engineering, disassembly, or decompilation of this software, unless required by law for interoperability, is prohibited.

The information contained herein is subject to change without notice and is not warranted to be error-free. If you find any errors, please report them to us in writing.

If this is software, software documentation, data (as defined in the Federal Acquisition Regulation), or related documentation that is delivered to the U.S. Government or anyone licensing it on behalf of the U.S. Government, then the following notice is applicable:

U.S. GOVERNMENT END USERS: Oracle programs (including any operating system, integrated software, any programs embedded, installed, or activated on delivered hardware, and modifications of such programs) and Oracle computer documentation or other Oracle data delivered to or accessed by U.S. Government end users are "commercial computer software," "commercial computer software documentation," or "limited rights data" pursuant to the applicable Federal Acquisition Regulation and agency-specific supplemental regulations. As such, the use, reproduction, duplication, release, display, disclosure, modification, preparation of derivative works, and/or adaptation of i) Oracle programs (including any operating system, integrated software, any programs embedded, installed, or activated on delivered hardware, and modifications of such programs), ii) Oracle computer documentation and/or iii) other Oracle data, is subject to the rights and limitations specified in the license contained in the applicable contract. The terms governing the U.S. Government's use of Oracle cloud services are defined by the applicable contract for such services. No other rights are granted to the U.S. Government.

This software or hardware is developed for general use in a variety of information management applications. It is not developed or intended for use in any inherently dangerous applications, including applications that may create a risk of personal injury. If you use this software or hardware in dangerous applications, then you shall be responsible to take all appropriate fail-safe, backup, redundancy, and other measures to ensure its safe use. Oracle Corporation and its affiliates disclaim any liability for any damages caused by use of this software or hardware in dangerous applications.

Oracle®, Java, and MySQL are registered trademarks of Oracle and/or its affiliates. Other names may be trademarks of their respective owners.

Intel and Intel Inside are trademarks or registered trademarks of Intel Corporation. All SPARC trademarks are used under license and are trademarks or registered trademarks of SPARC International, Inc. AMD, Epyc, and the AMD logo are trademarks or registered trademarks of Advanced Micro Devices. UNIX is a registered trademark of The Open Group.

This software or hardware and documentation may provide access to or information about content, products, and services from third parties. Oracle Corporation and its affiliates are not responsible for and expressly disclaim all warranties of any kind with respect to third-party content, products, and services unless otherwise set forth in an applicable agreement between you and Oracle. Oracle Corporation and its affiliates will not be responsible for any loss, costs, or damages incurred due to your access to or use of third-party content, products, or services, except as set forth in an applicable agreement between you and Oracle.

# **Contents**

### [Preface](#page-3-0)

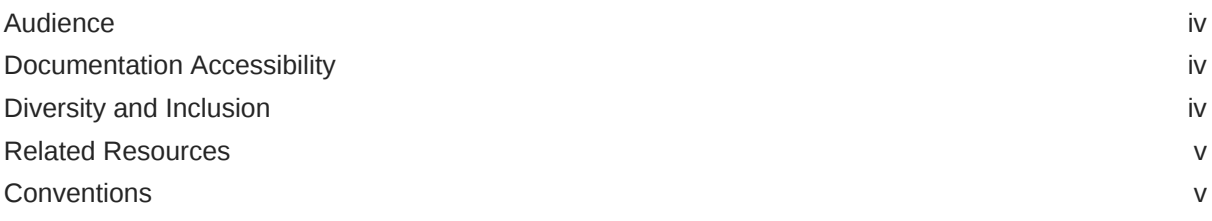

### 1 [Understand the eBay Marketplace Adapter](#page-5-0)

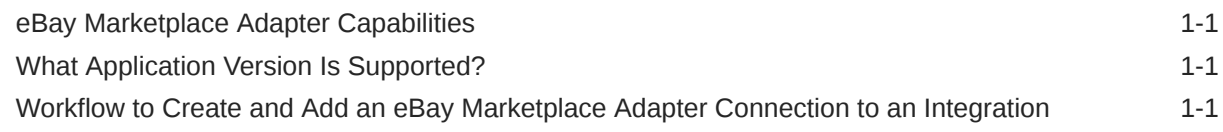

### 2 [Create an eBay Marketplace Adapter Connection](#page-7-0)

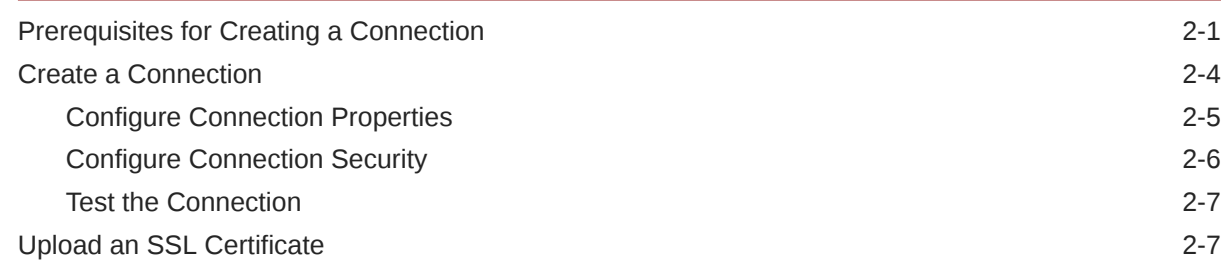

### 3 [Add the eBay Marketplace Adapter Connection to an Integration](#page-16-0)

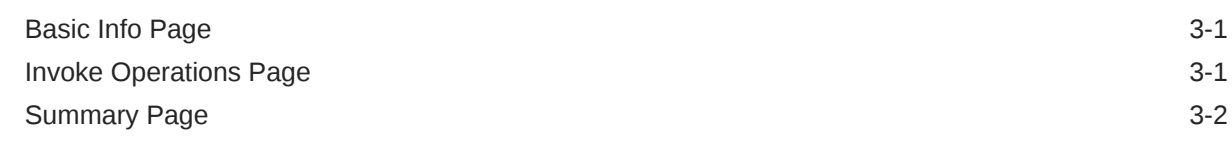

### 4 [Troubleshoot the eBay Marketplace Adapter](#page-18-0)

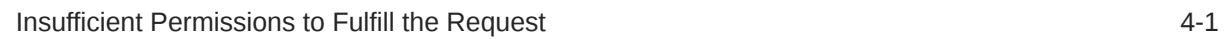

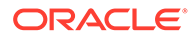

# <span id="page-3-0"></span>Preface

This guide describes how to configure this adapter as a connection in an integration in Oracle Integration.

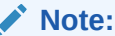

The use of this adapter may differ depending on the features you have, or whether your instance was provisioned using Standard or Enterprise edition. These differences are noted throughout this guide.

#### **Topics:**

- **Audience**
- Documentation Accessibility
- Diversity and Inclusion
- [Related Resources](#page-4-0)
- **[Conventions](#page-4-0)**

## Audience

This guide is intended for developers who want to use this adapter in integrations in Oracle Integration.

### Documentation Accessibility

For information about Oracle's commitment to accessibility, visit the Oracle Accessibility Program website at [http://www.oracle.com/pls/topic/lookup?](http://www.oracle.com/pls/topic/lookup?ctx=acc&id=docacc) [ctx=acc&id=docacc](http://www.oracle.com/pls/topic/lookup?ctx=acc&id=docacc).

#### **Access to Oracle Support**

Oracle customers that have purchased support have access to electronic support through My Oracle Support. For information, visit [http://www.oracle.com/pls/topic/](http://www.oracle.com/pls/topic/lookup?ctx=acc&id=info) [lookup?ctx=acc&id=info](http://www.oracle.com/pls/topic/lookup?ctx=acc&id=info) or visit [http://www.oracle.com/pls/topic/lookup?](http://www.oracle.com/pls/topic/lookup?ctx=acc&id=trs) [ctx=acc&id=trs](http://www.oracle.com/pls/topic/lookup?ctx=acc&id=trs) if you are hearing impaired.

### Diversity and Inclusion

Oracle is fully committed to diversity and inclusion. Oracle respects and values having a diverse workforce that increases thought leadership and innovation. As part of our

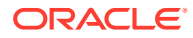

<span id="page-4-0"></span>initiative to build a more inclusive culture that positively impacts our employees, customers, and partners, we are working to remove insensitive terms from our products and documentation. We are also mindful of the necessity to maintain compatibility with our customers' existing technologies and the need to ensure continuity of service as Oracle's offerings and industry standards evolve. Because of these technical constraints, our effort to remove insensitive terms is ongoing and will take time and external cooperation.

### Related Resources

See these Oracle resources:

• Oracle Cloud

<http://cloud.oracle.com>

- *[Using Integrations in Oracle Integration Generation 2](https://www.oracle.com/pls/topic/lookup?ctx=oic&id=ICSUG-GUID-1A01B559-8A46-4D9E-8313-E5400C3A0C9B)*
- *[Using the Oracle Mapper with Oracle Integration Generation 2](https://www.oracle.com/pls/topic/lookup?ctx=oic&id=OCMAP-GUID-C8ED0D16-0602-4EC9-B68B-54A911C23DF3)*

### **Conventions**

The following text conventions are used in this document:

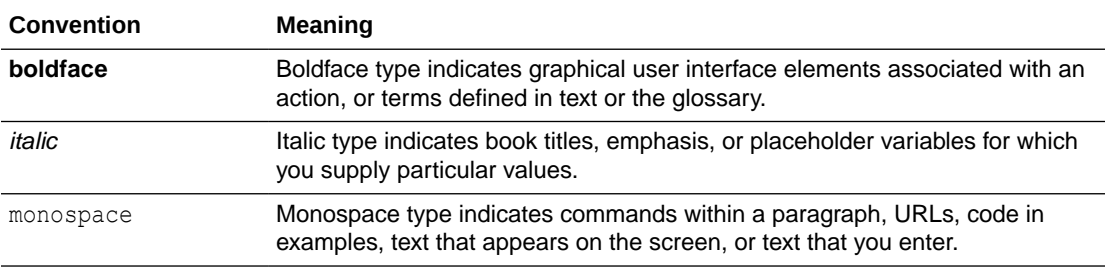

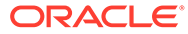

# <span id="page-5-0"></span>1 Understand the eBay Marketplace Adapter

Review the following conceptual topics to learn about the eBay Marketplace Adapter and how to use it as a connection in integrations in Oracle Integration. A typical workflow of adapter and integration tasks is also provided.

#### **Topics:**

- eBay Marketplace Adapter Capabilities
- What Application Version Is Supported?
- Workflow to Create and Add an eBay Marketplace Adapter Connection to an Integration

# eBay Marketplace Adapter Capabilities

The eBay Marketplace Adapter enables you to create an integration with an eBay application. You can configure the eBay Marketplace Adapter as an invoke connection in an integration in Oracle Integration.

The eBay Marketplace Adapter provides the following benefits:

- Provides metadata caching support
- Provides invoke (target) connection support for performing various types of operations for the following modules:
	- Buy
	- Sell
	- Commerce
- Supports eBay APIs protected using OAuth 2.0 two-legged and three-legged authentication

The eBay Marketplace Adapter is one of many predefined adapters included with Oracle Integration.

### What Application Version Is Supported?

For information about which application version is supported by this adapter, see the Connectivity Certification Matrix.

See [Connectivity Certification Matrix.](https://docs.oracle.com/en/cloud/paas/integration-cloud/certification-matrix/adaptercertificationmatrix.pdf)

# Workflow to Create and Add an eBay Marketplace Adapter Connection to an Integration

You follow a very simple workflow to create a connection with an adapter and include the connection in an integration in Oracle Integration.

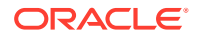

This table lists the workflow steps for both adapter tasks and overall integration tasks, and provides links to instructions for each step.

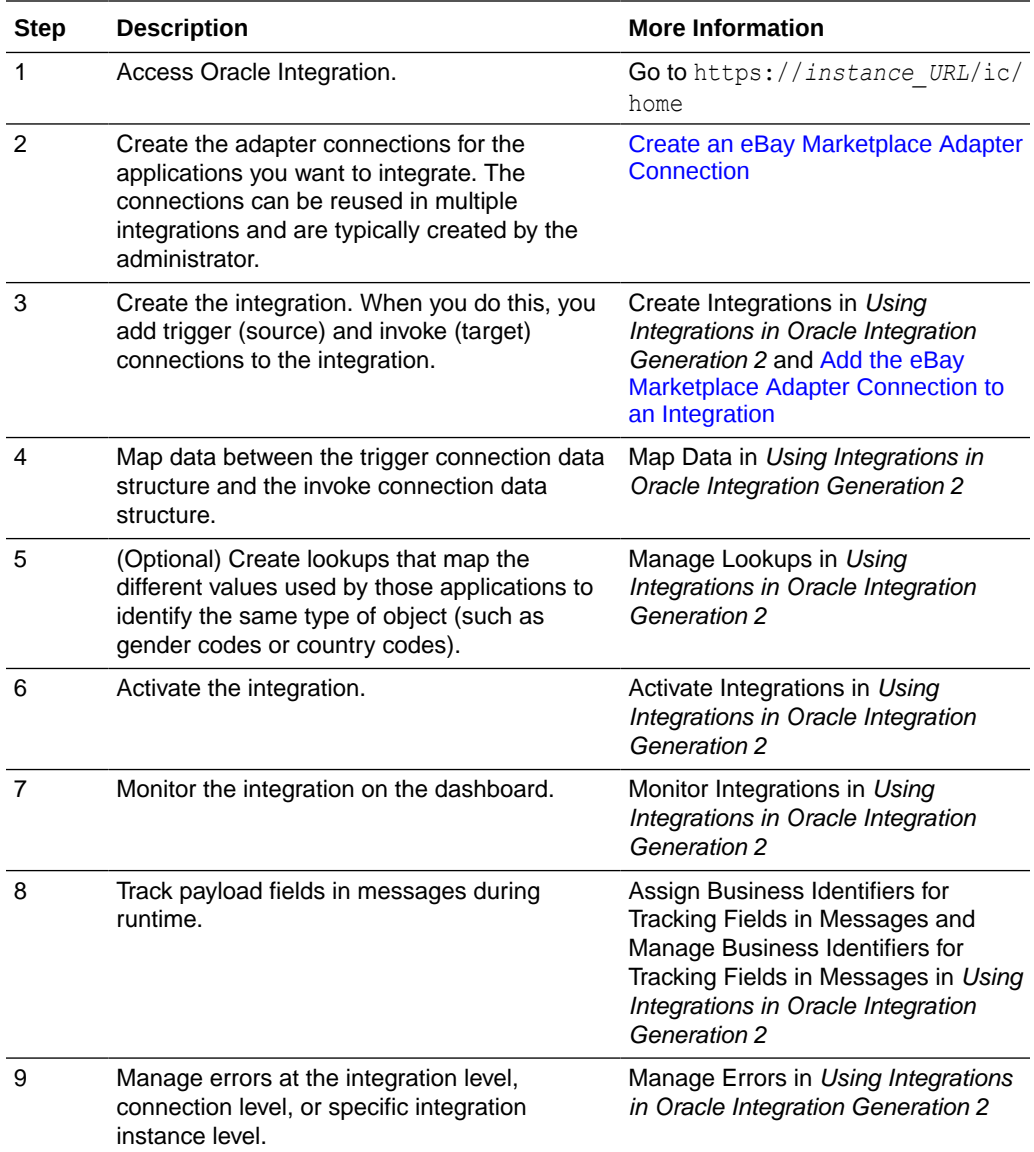

# Create an eBay Marketplace Adapter Connection

A connection is based on an adapter. You define connections to the specific cloud applications that you want to integrate. The following topics describe how to define connections.

#### **Topics:**

<span id="page-7-0"></span>2

- Prerequisites for Creating a Connection
- [Create a Connection](#page-10-0)
- [Upload an SSL Certificate](#page-13-0)

### Prerequisites for Creating a Connection

You must satisfy the following prerequisites to create a connection with the eBay Marketplace Adapter:

- Obtain the Client ID and Client Secret
- Use the Authorization Code Credentials Security Policy
- [Obtain the Scope](#page-8-0)
- [Identify the Applicable Scope for the Selected Security Policy](#page-9-0)

#### **Obtain the Client ID and Client Secret**

- **1.** Log in to your eBay Developer Program.
- **2.** Click your account and select **Application access keys**.

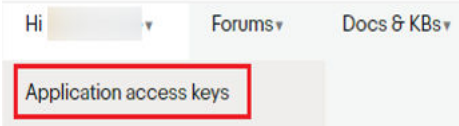

**3.** Copy the client ID and client secret. You'll need to enter these values on the Connections page when you configure security for your eBay Marketplace Adapter connection in Oracle Integration. See [Configure](#page-12-0) [Connection Security](#page-12-0).

#### **Use the Authorization Code Credentials Security Policy**

If you want to use the authorization code credentials security policy, you must create a redirect URL in eBay.

- **1.** Log in to your eBay Developer Program.
- **2.** Click your account and select **Application access keys**.

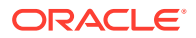

- <span id="page-8-0"></span>**3.** Click **User Tokens**.
- **4.** Under **Get a Token from eBay via Your Application**, click **+Add eBay Redirect URL**.
- **5.** In the **Your auth accepted URL** field, enter your Oracle Integration instance URL in the following format:

https://*your\_server.com*/icsapis/agent/oauth/callback

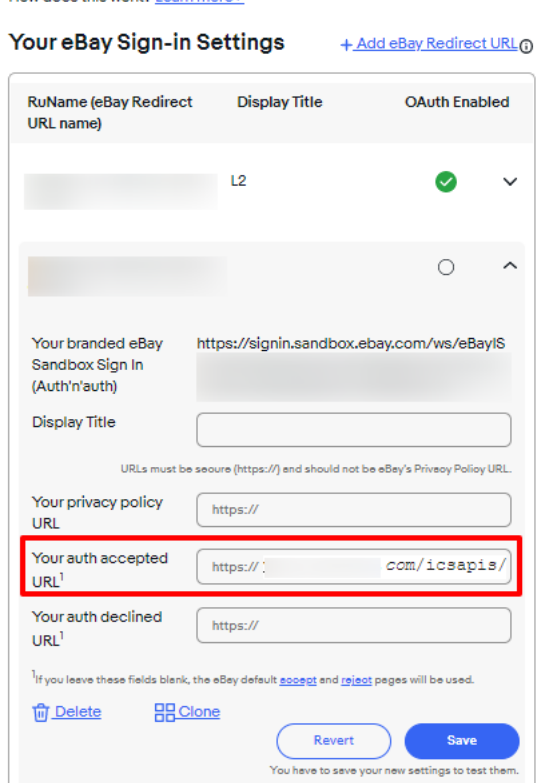

#### Get a Token from eBay via Your Application

How does this work? Learn more >

#### **6.** Click **Save**.

#### **Obtain the Scope**

- **1.** Log in to your eBay Developer Program.
- **2.** On the home page, click **Docs & KBs** > **All API Documentation**. The list of the APIs is displayed for all the modules.

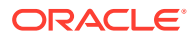

<span id="page-9-0"></span>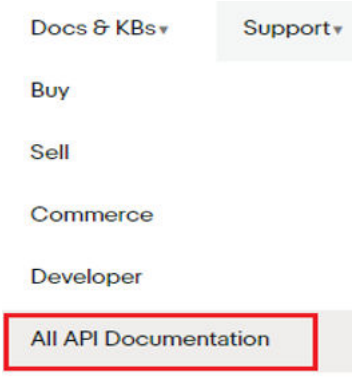

**3.** Click the **API Reference** link for the API you need to configure (for example, **Account API**).

Create end-to-end selling applications to help professional sellers with their selling activity on eBay. From configuring account settings and listing inventory on eBay to marketing listings and reporting on seller performance. The selling APIs help you create applications that enable sellers to grow their business on eBay.

Selling Integration Guide: How to use eBay APIs to help professional sellers add their inventory and grow their business on eBay.

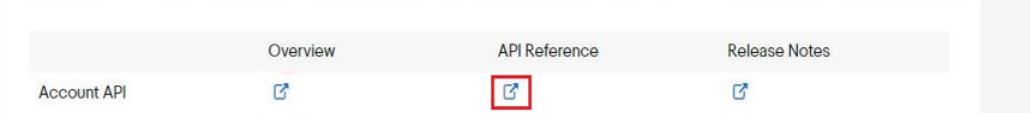

- **4.** On the API Reference : Resources page, click a method name.
- **5.** On the next page, under **OAuth** scope, find the list of OAuth scopes available for a particular method.

OAuth scope

Sell APIs

This request requires an access token created with the authorization code grant flow, using one or more scopes from the following list (please check your Application Keys page for a list of OAuth scopes available to your application):

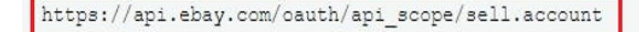

**6.** Copy the scope.

You'll need to enter this value on the Connections page when you configure security for your eBay Marketplace Adapter connection in Oracle Integration. See [Configure](#page-12-0) [Connection Security](#page-12-0).

**Identify the Applicable Scope for the Selected Security Policy**

- **1.** Log in to your eBay Developer Program.
- **2.** On the home page, click **Docs & KBs** > **All API Documentation**.
- **3.** Click the **API Reference** link for an API and click a method name.
- **4.** Click **OpenAPI 3 JSON Contract (beta)**.

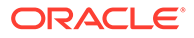

<span id="page-10-0"></span>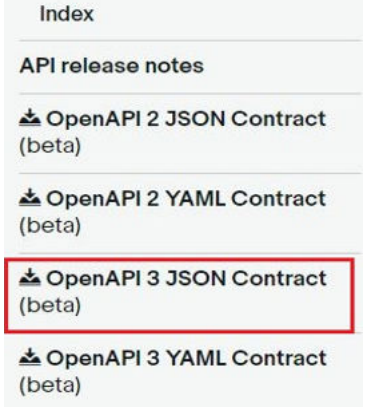

A JSON file is downloaded.

**5.** Open the JSON file.

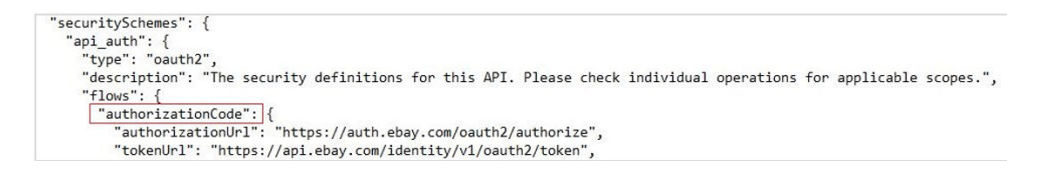

**6.** Scroll to the bottom or search the securitySchemes field. The applicable security policies/policy appear(s).

### **Note:**

Search for Security in the downloaded JSON file. If the available scope in the Security field is different than the one you obtained after performing the steps (see [Obtain the Scope](#page-8-0)), you must enter both scopes in the **Scope** field on the Connections page. See [Configure](#page-12-0) [Connection Security](#page-12-0). In most cases, the scopes are the same in both locations.

## Create a Connection

Before you can build an integration, you have to create the connections to the applications with which you want to share data.

To create a connection in Oracle Integration:

- **1.** In the left navigation pane, click **Home** > **Integrations** > **Connections**.
- **2.** Click **Create**.

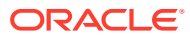

#### <span id="page-11-0"></span>**Note:**

You can also create a connection in the integration canvas of:

- An orchestrated integration (See Define Inbound Triggers and Outbound Invokes.)
- A basic routing integration (See Add a Trigger (Source) Connection.)
- **3.** In the Create Connection Select Adapter dialog, select the adapter to use for this connection. To find the adapter, scroll through the list, or enter a partial or full name in the **Search** field and click

Q

**Search**.

- **4.** In the Create Connection dialog, enter the information that describes this connection.
	- **a.** Enter a meaningful name to help others find your connection when they begin to create their own integrations. The name you enter is automatically added in capital letters to the **Identifier** field. If you modify the identifier name, don't include blank spaces (for example, SALES OPPORTUNITY).
	- **b.** Enter optional keywords (tags). You can search on the connection keywords on the Connections page.
	- **c.** Select the role (direction) in which to use this connection (trigger, invoke, or both). Only the roles supported by the adapter are displayed for selection. When you select a role, only the connection properties and security policies appropriate to that role are displayed on the Connections page. If you select an adapter that supports both invoke and trigger, but select only one of those roles, you'll get an error when you try to drag the adapter into the section you didn't select. For example, let's say you configure a connection for the Oracle Service Cloud (RightNow) Adapter as only an **invoke**. Dragging the adapter to a **trigger** section in the integration produces an error.
	- **d.** Enter an optional description of the connection.
- **5.** Click **Create**.

Your connection is created. You're now ready to configure the connection details, such as connection properties, security policies, connection login credentials, and (for certain connections) agent group.

### Configure Connection Properties

Enter connection information so your application can process requests.

- **1.** Go to the **Connection Properties** section.
- **2.** In the **Select ebay Environment** field, select the environment. Your selection enables the eBay Marketplace Adapter to connect to the appropriate endpoint.
	- **Sandbox**: A self-contained, testing environment that imitates an eBay production environment. The sandbox environment enables you to test and debug your eBay APIs before running them in eBay's live production environment.
	- **Production**: eBay's live production environment for running your eBay APIs.

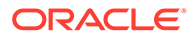

### <span id="page-12-0"></span>Configure Connection Security

Configure security for your eBay Marketplace Adapter connection by selecting the security policy and specifying the client ID, client secret, and scope values.

The client ID, client secret, and scope values to specify are based on the security policy you select. See [Prerequisites for Creating a Connection.](#page-7-0)

- **1.** Go to the **Security** section.
- **2.** From the **Security Policy** list, select the security policy.
	- **eBay Client Credential**: Select to configure operations for the resources owned by your application in eBay (for example, **Search**, **Get default category tree id**, **Get listing structure polices**, and so on). The client credentials grant type generates a new application access token, which is used to access the resources owned by the application.
	- **Authorization Code Credentials**: Select to configure operations for the resources owned by the respective user in eBay (for example, **Get user**, **Get shopping cart**, **Get transaction summary**, and so on). The authorization code grant type generates a new user access token, which is used to access the resources owned by the respective user.

#### **Note:**

You must be aware of which policy to select before you configure security for your eBay Marketplace Adapter connection.

- **3.** If you select **eBay Client Credential**:
	- **a.** In the **Client Id** field, enter the client ID that you obtained after performing the steps in the prerequisites section. See [Obtain the Client ID and Client Secret.](#page-7-0)
	- **b.** In the **Client Secret** field, enter the client secret that you obtained after performing the steps in the prerequisites section. See [Obtain the Client ID and](#page-7-0) [Client Secret](#page-7-0).
	- **c.** In the **Scope** field, enter comma-separated scopes corresponding to the security policy you selected. See [Obtain the Scope](#page-8-0) and [Identify the Applicable](#page-9-0) [Scope for the Selected Security Policy](#page-9-0) . For example:

https://api.ebay.com/oauth/api\_scope/buy.item.bulk,https:// api.ebay.com/oauth/api\_scope

- **4.** If you selected **Authorization Code Credentials**:
	- **a.** In the **Client Id** field, enter the client ID that you obtained after performing the steps in the prerequisites section. See [Obtain the Client ID and Client Secret.](#page-7-0)
	- **b.** In the **Client Secret** field, enter the client secret that you obtained after performing the steps in the prerequisites section. See [Obtain the Client ID and](#page-7-0) [Client Secret](#page-7-0).

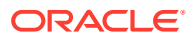

<span id="page-13-0"></span>**c.** In the **Scope** field, enter comma-separated scopes corresponding to the security policy you selected. See [Obtain the Scope](#page-8-0) and [Identify the Applicable Scope for the](#page-9-0) [Selected Security Policy](#page-9-0) . For example:

```
https://api.ebay.com/oauth/api_scope/sell.marketing,https://
api.ebay.com/oauth/api_scope/buy.shopping.cart
```
#### **Note:**

The **Scope** field is not marked with an asterisk (**\***). This incorrectly implies that this field is not mandatory. This field is mandatory.

- **d.** Click **Provide Consent**. You are redirected to the eBay login page.
- **e.** Log in to the eBay account with your credentials.
- **f.** On the Grant Application Access page, click **I Agree**.
- **g.** Click **Save**.

### Test the Connection

Test your connection to ensure that it's configured successfully.

**1.** In the page title bar, click **Test**. What happens next depends on whether your adapter connection uses a Web Services Description Language (WSDL) file. Only some adapter connections use WSDLs.

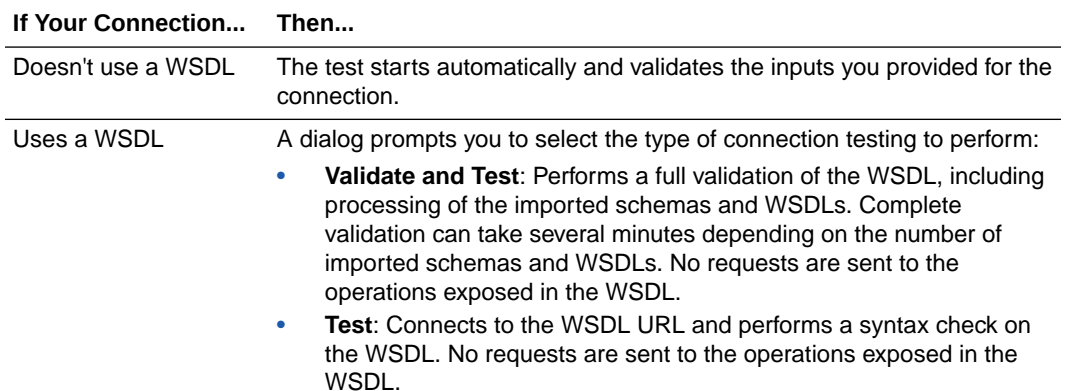

- **2.** Wait for a message about the results of the connection test.
	- If the test was successful, then the connection is configured properly.
	- If the test failed, then edit the configuration details you entered. Check for typos, verify URLs and credentials, and download the diagnostic logs for additional details. Continue to test until the connection is successful.
- **3.** When complete, click **Save**.

## Upload an SSL Certificate

Certificates are used to validate outbound SSL connections. If you make an SSL connection in which the root certificate does not exist in Oracle Integration, an exception is thrown. In

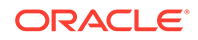

that case, you must upload the appropriate certificate. A certificate enables Oracle Integration to connect with external services. If the external endpoint requires a specific certificate, request the certificate and then upload it into Oracle Integration.

To upload an SSL certificate:

**1.** In the left navigation pane, click **Home** > **Settings** > **Certificates**.

All certificates currently uploaded to the trust store are displayed in the Certificates dialog. The

H

link enables you to filter by name, certificate expiration date, status, type, category, and installation method (user-installed or system-installed). Certificates installed by the system cannot be deleted.

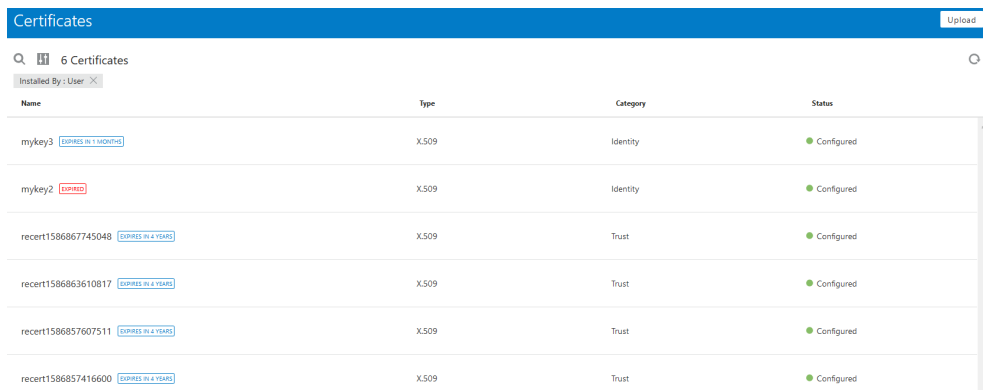

- **2.** Click **Upload** at the top of the page. The Upload Certificate dialog box is displayed.
- **3.** Enter an alias name and optional description.
- **4.** In the **Type** field, select the certificate type. Each certificate type enables Oracle Integration to connect with external services.
	- **X.509 (SSL transport)**
	- **SAML (Authentication & Authorization)**
	- **PGP (Encryption & Decryption)**

#### **X.509 (SSL transport)**

- **1.** Select a certificate category.
	- **a. Trust**: Use this option to upload a trust certificate.
		- **i.** Click **Browse**, then select the trust file (for example, .cer or .crt) to upload.
	- **b. Identity**: Use this option to upload a certificate for two-way SSL communication.
		- **i.** Click **Browse**, then select the keystore file (. jks) to upload.
		- **ii.** Enter the comma-separated list of passwords corresponding to key aliases.

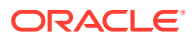

#### **Note:**

When an identity certificate file (JKS) contains more than one private key, all the private keys must have the same password. If the private keys are protected with different passwords, the private keys cannot be extracted from the keystore.

- **iii.** Enter the password of the keystore being imported.
- **c.** Click **Upload**.

#### **SAML (Authentication & Authorization)**

- **1.** Note that **Message Protection** is automatically selected as the only available certificate category and cannot be deselected. Use this option to upload a keystore certificate with SAML token support. Create, read, update, and delete (CRUD) operations are supported with this type of certificate.
- **2.** Click **Browse**, then select the certificate file (.cer or .crt) to upload.
- **3.** Click **Upload**.

#### **PGP (Encryption & Decryption)**

- **1.** Select a certificate category. Pretty Good Privacy (PGP) provides cryptographic privacy and authentication for communication. PGP is used for signing, encrypting, and decrypting files. You can select the private key to use for encryption or decryption when configuring the stage file action.
	- **a. Private**: Uses a private key of the target location to decrypt the file.
		- **i.** Click **Browse**, then select the PGP file to upload.
		- **ii.** Enter the PGP private key password.
	- **b. Public**: Uses a public key of the target location to encrypt the file.
		- **i.** Click **Browse**, then select the PGP file to upload.
		- **ii.** In the **ASCII-Armor Encryption Format** field, select **Yes** or **No**. **Yes** shows the format of the encrypted message in ASCII armor. ASCII armor is a binary-totextual encoding converter. ASCII armor formats encrypted messaging in ASCII. This enables messages to be sent in a standard messaging format. This selection impacts the visibility of message content. **No** causes the message to be sent in binary format.
		- **iii.** From the **Cipher Algorithm** list, select the algorithm to use. Symmetric-key algorithms for cryptography use the same cryptographic keys for both encryption of plain text and decryption of cipher text.
	- **c.** Click **Upload**.

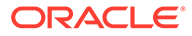

# <span id="page-16-0"></span>Add the eBay Marketplace Adapter Connection to an Integration

When you drag the eBay Marketplace Adapter into the invoke area of an integration, the Adapter Endpoint Configuration Wizard is invoked. This wizard guides you through configuration of the eBay Marketplace Adapter endpoint properties.

The following sections describe the wizard pages that guide you through configuration of the eBay Marketplace Adapter as an invoke in an integration. You cannot configure the eBay Marketplace Adapter as a trigger in an integration.

#### **Topics:**

- **Basic Info Page**
- **Invoke Operations Page**
- **[Summary Page](#page-17-0)**

## Basic Info Page

You can enter a name and description on the Basic Info page of each adapter in your integration.

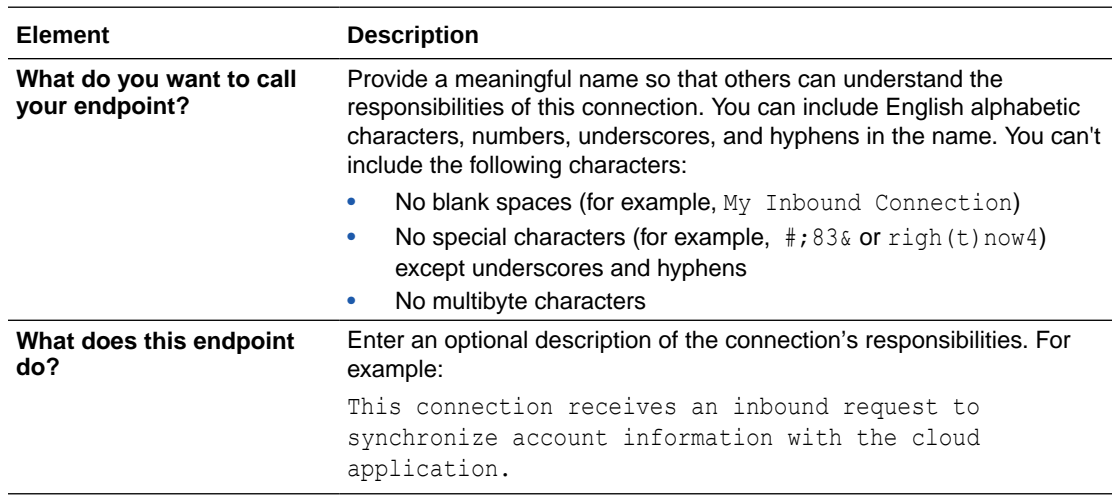

## Invoke Operations Page

Select the module, entity, and supported operation in eBay Marketplace Cloud.

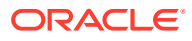

<span id="page-17-0"></span>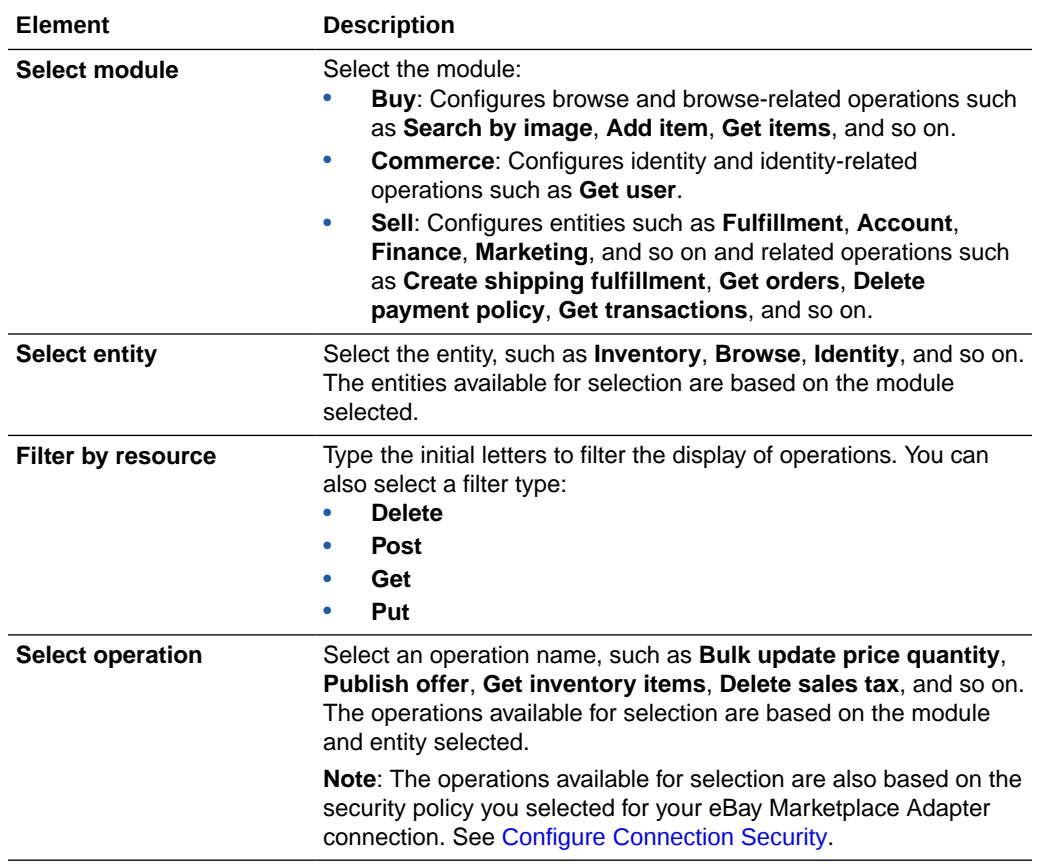

# Summary Page

You can review the specified adapter configuration values on the Summary page.

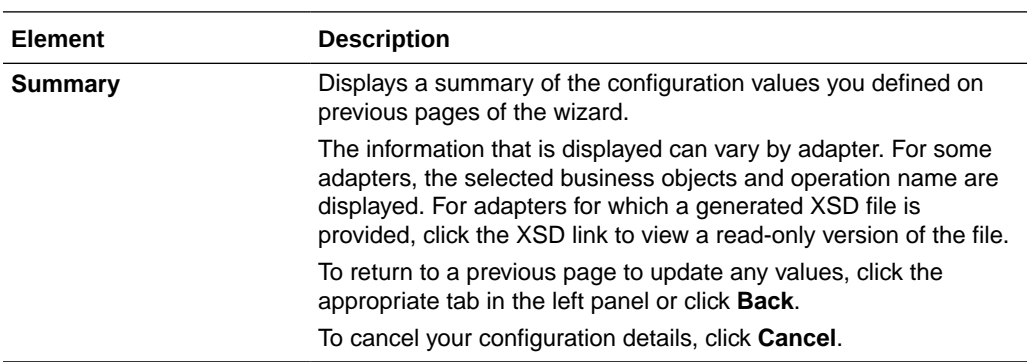

# <span id="page-18-0"></span>4 Troubleshoot the eBay Marketplace Adapter

Review the following topics to learn about troubleshooting issues with the eBay Marketplace Adapter.

**Topics:**

Insufficient Permissions to Fulfill the Request

Additional integration troubleshooting information is provided. See Troubleshoot Oracle Integration in *Using Integrations in Oracle Integration Generation 2* and the [Oracle Integration](https://www.oracle.com/pls/topic/lookup?ctx=oic&id=integration-troubleshoot) [Troubleshooting page](https://www.oracle.com/pls/topic/lookup?ctx=oic&id=integration-troubleshoot) in the Oracle Help Center.

# Insufficient Permissions to Fulfill the Request

The following error occurs during runtime if the provided scope value is not applicable or invalid for the selected security policy. The scope value is passed on the Connections page when you configure the security policy for your eBay Marketplace Adapter connection.

```
Activity Stream
                                                                                                                                         土了
Instance Id: 2400300
                                                                                                        Ascendina
              ":"Insufficient<br>permissions to fulfill the request."}]).403<br>error (forbidden), usually implies a lack<br>be remissions to access the API. You might<br>be required to consult the target API<br>documentation or work with the
                owner/administrator to resolve this issue.<br>There may be several conditions leading to<br>this hut the curst sause is hert described
```
Insufficient permissions to fulfill the request.

**Solution**: Remove the invalid scope that you configured for the eBay Marketplace Adapter connection, provide the valid/applicable scope for the selected security policy, and reactivate the integration. See [Obtain the Scope](#page-8-0) and [Identify the Applicable Scope for the Selected](#page-9-0) Security Policy

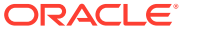